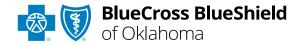

# Electronic Clinical Claim Appeal User Guide

Information in this user guide is not applicable to Medicare Advantage or BlueCard® (out-of-area) claims.

Dispute Claim within Availity®
Essentials enhanced Claim Status
tool allows providers to submit
clinical appeal\* requests
electronically and upload supporting
clinical medical records to BCBSOK.
Once submitted, the Appeal worklist
allows providers to view status and
claim dispute details, as well as
manage the appeals.

\*Clinical Appeal is a request to change an adverse determination for care or services when a claim is denied based on lack of medical necessity, or when services are determined to be experimental, investigational or cosmetic.

## Not registered with Availity Essentials?

Complete the online guided registration process today via Availity, at no cost.

May 2024

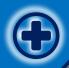

# Electronic Clinical Claim Appeal User Guide Topics

The following instructions display how users access and use Electronic Clinical Claim Appeal via Availity Essentials.

Step 1

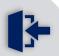

- Login to <u>Availity</u><u>Essentials</u>
- Check DisputeAvailability via ClaimStatus

Step 2

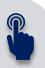

- Initiate Dispute Claim request
- Complete Dispute
   Claim request and
   submit

Step 3

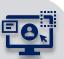

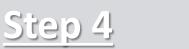

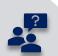

- Access AppealsWorklist
- Track Appeal requests to completion via
   Worklist

Ineligible Reason
 Code List and support
 to assist with using
 and submitting
 Electronic Clinical
 Claim Appeal requests

Important Note: Refer to the Explanation of Benefits for additional information on appeal rights and submission options.

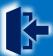

# **Step 1:** Availity Login & Check Dispute Availability via Claim Status

- 1 Assigned users can access this tool by following the instructions below:
  - Go to Availity
  - Select Log in to Essentials
  - Enter User ID and Password
  - Select Sign in

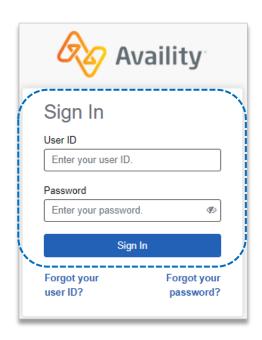

- Select Claims & Payments from the navigation menu
  - Select Claim Status

**Notes:** Contact your Availity administrators if the **Claim Status** tool is not listed in the **Claims & Payments** menu.

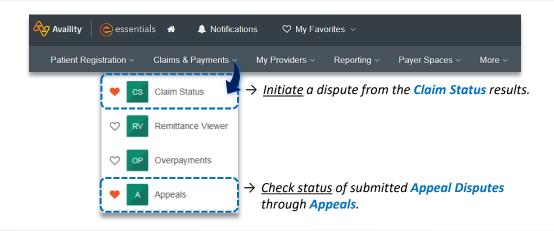

- 3 Check claim status by following the steps below:
  - ▶ Choose the Organization
  - Select BCBSOK from the Payer drop-down list
  - Use the Search by Member or Search by Claim options to obtain detailed claim status
  - → Refer to the <u>Claim Status Tool User</u> <u>Guide</u> to learn more about obtaining detailed claim status via Availity.
  - → Administrators/administrator assistants refer to the <u>Manage My</u> <u>Organization User Guide</u> for assistance with adding provider data to your Availity account.

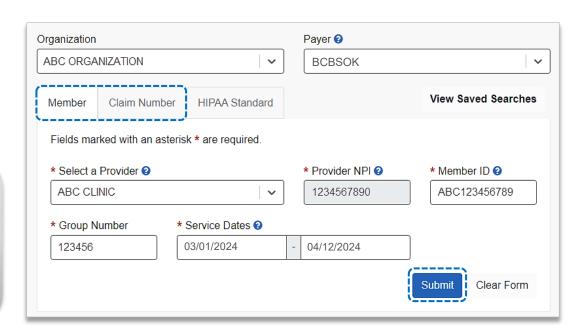

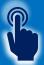

# **Step 2:** Dispute Claim

1

On the claim status response screen, select Dispute Claim

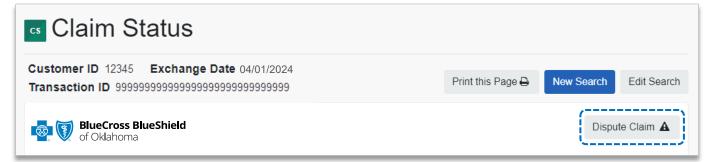

#### **Quick Tips:**

- → **Dispute Claim** is <u>only</u> available for finalized clinical claim denials listed on <u>page 10</u>.
- → **Dispute Claim** will <u>not</u> display if:
  - · Already disputed once
  - Does not meet criteria as a clinical denial
  - Does not meet timeliness (180 days from claim process date)

- You will receive confirmation that the dispute has been initiated and successfully added to your Appeals worklist
  - Select Go To Request

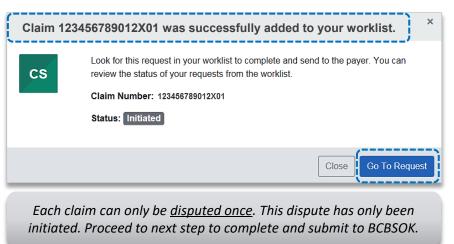

- The **black** appeals card indicates the request has been initiated but not yet sent to BCBSOK
  - Select the Action Menu icon to Complete Dispute Request

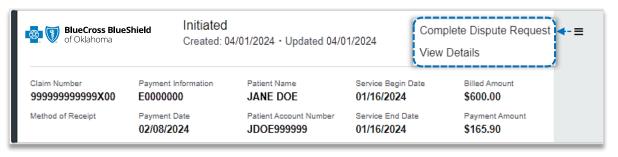

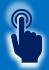

# Step 2: Complete Dispute Claim Request

- 1 Complete the Dispute Request:
  - Select Request Reason
  - Enter an explanation to support your request
  - Select who you are submitting this request on the behalf of –
     Rendering or Billing provider
  - Enter Contact Phone Number
  - Select one of the following options for question: Are there additional claim numbers related to this appeal?
    - A Select No if you do NOT want to add additional claims
    - Select Yes if you <u>DO</u> want to add additional claims related to this appeal, for the same patient
  - Select Next

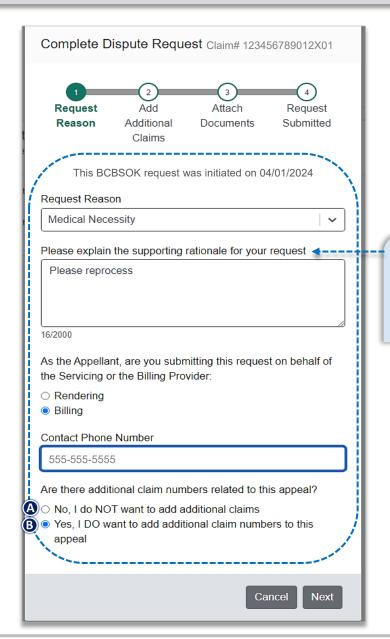

## **Quick Tip:**

→ Users can copy and paste data from a word document into the supporting rationale field.

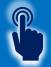

# Step 2: Complete Dispute Claim Request

Follow the steps below based on your selection:

### No - Additional Claims

Proceed to <u>Step 3</u> to Add File

## A Yes – Additional Claims

- Enter additional Claim Number(s) – up to 10
- Select Verify next to each claim number to determine if the claim is ELIGIBLE for appeal
- Select Remove if claim number is INELIGIBLE
- Click Next after all claims have been verified

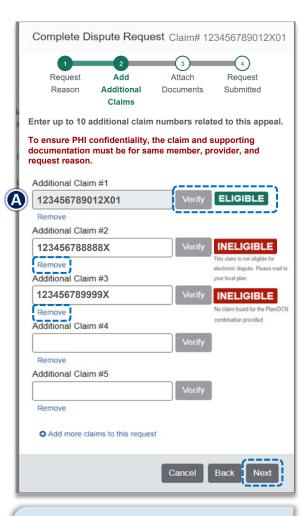

### **Quick Tip:**

→ Ineligible reason codes will vary based on why the claim disallowed.

## 3

## **Add File:**

- Select Add File
- Upload Supporting Documentation
- Select Submit Request

## **Quick Tips:**

- $\rightarrow$  Maximum files to upload is 10.
- → Supported file name characters are Alpha-numeric, dash ( - ) and underscore ( ). No spaces.
- → If the appeal is in process, attachments may be uploaded <u>10 days</u> from date of submission.
- → If documents are not attached, you will be prompted to check the box next to "I understand that by submitting this request without attachments it may delay processing".

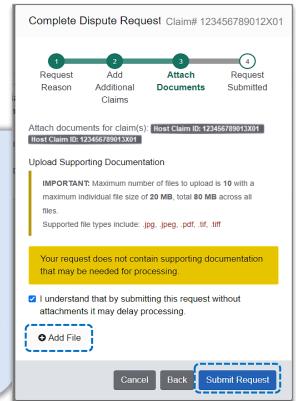

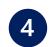

- You will receive confirmation of submission
- Click Close and follow the next step to access the Appeals worklist
- Click View Details to go to the specific request in the Appeals worklist

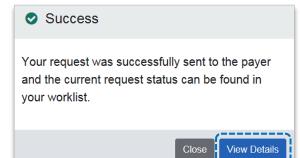

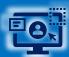

# **Step 3:** Appeals Worklist Access

- Access the Appeals worklist to complete a dispute request that has been initiated from claim status, view the status of claim disputes in-process, as well as claims disputes that have been finalized by BCBSOK.
  - Select Claims and Payments
  - Select Appeals

- Cards in the worklist are sorted newest to oldest based on the date of the last update. The status bar on the left side of a card indicate the dispute status by color:
  - Black = Initiated but not yet sent to BCBSOK
  - Yellow = Submitted or returned from BCBSOK
  - Gray = Final decision from BCBSOK

A **Case Number** is assigned after the dispute request has been submitted to BCBSOK.

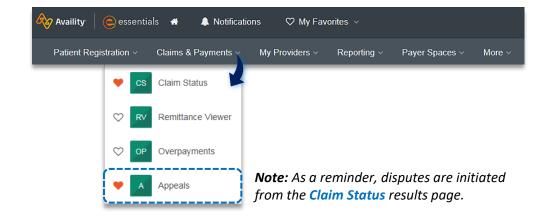

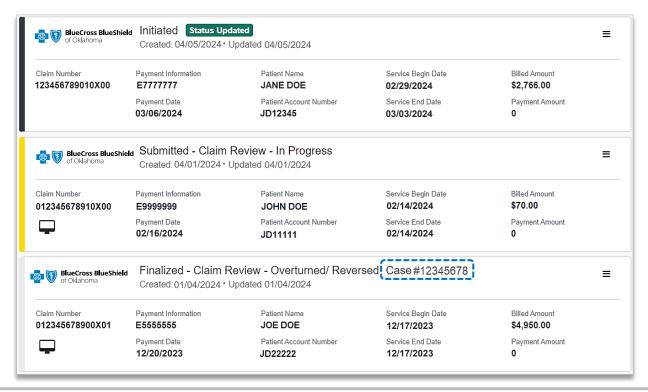

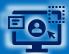

# **Step 3:** Appeals Worklist

- To search for a submitted dispute, select Claim Number, Case Number, or Patient Last Name from the Search By drop-down list
  - ▶ Enter the Claim Number, Case Number, or Patient Last Name and select Search

**Note:** Use capitalized alpha-characters when searching by the Claim Number.

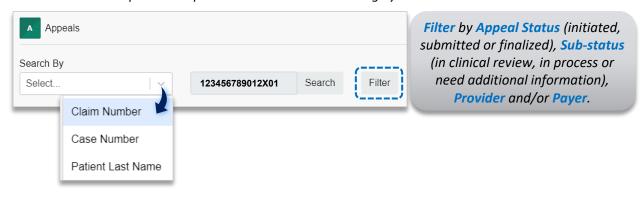

On the appeal card, select the Action Menu icon and click View Details and Attachments

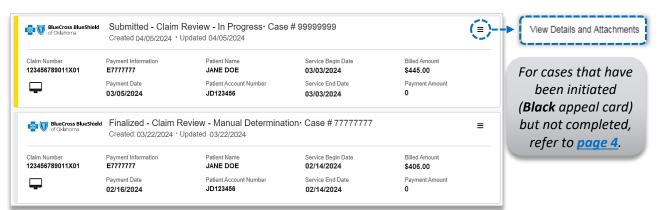

- Additional Attachments may be uploaded to the request within the allotted timeframe
  - ▶ If the request includes multiple claims, these claim numbers will be listed under Other Claim Numbers

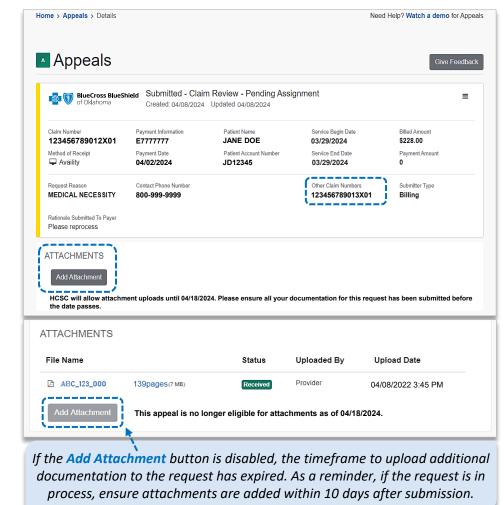

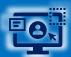

# **Step 3:** Appeals Worklist (continued)

- 4
- View the finalized Decision and Reason
- Documentation uploaded along with correspondence from the payer will be viewable under Attachments
- Payer correspondence(s) are also sent via U.S. mail

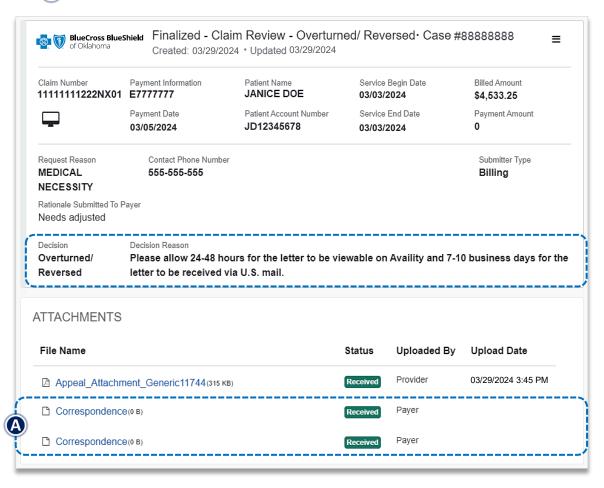

B For clinical claim appeal requests that cannot be processed electronically, the Decision Reason will indicate:

Request has been determined as not eligible for review.

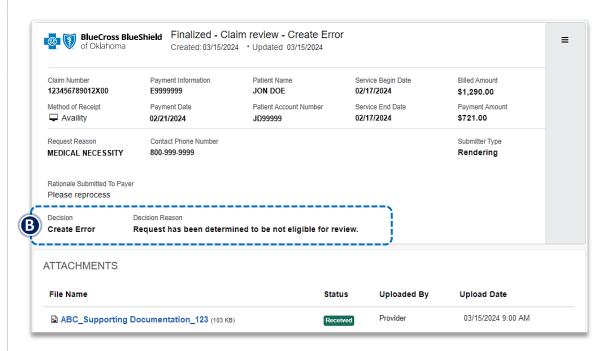

As a reminder, refer to the **Explanation of Benefits** for additional information on appeal rights and submission options.

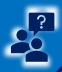

# **Step 4:** Ineligible Reason Codes for Clinical Claim Appeals & Support

| Claim Categories & Applicable Ineligible Reason Codes for Electronic Clinical Claim Appeal Request |                                 |                                 |                                        |                                        |                                        |                    |
|----------------------------------------------------------------------------------------------------|---------------------------------|---------------------------------|----------------------------------------|----------------------------------------|----------------------------------------|--------------------|
| Authorizations                                                                                     |                                 | Medical Necessity               |                                        |                                        |                                        | Dispute<br>Pre-Pay |
| 260<br>284<br>334<br>358<br>366                                                                    | 432<br>502<br>735<br>736<br>742 | 743<br>744<br>M02<br>PS2<br>T55 | 601<br>610<br>745<br>761<br>762<br>824 | 825<br>832<br>833<br>842<br>844<br>85D | 89H<br>90H<br>920<br>H14<br>PRD<br>PRH | 811                |

## **Important Note:**

Use the **Member** or **Claim Number** search options in the **Availity Claim Status tool** to view the detailed ineligible reason code descriptions for claims processed by BCBSOK including Federal Employee Program® (FEP®) claims.

Have questions or need additional education?

Education or training, contact <u>BCBSOK Provider Education Consultants</u>

Be sure to include your name, direct contact information & Tax ID and/or billing NPI.

Technical Availity support, contact Availity Client Services at 800-282-4548

Availity is a trademark of Availity, LLC, a separate company that operates a health information network to provide electronic information exchange services to medical professionals. Availity provides administrative services to BCBSOK. BCBSOK makes no endorsement, representations or warranties regarding third party vendors and the products and services they offer.

The information provided in this user guide is proprietary and confidential information of BCBSOK pursuant of Provider's BCBSOK participation agreements. This information is not to be distrusted or shared with unauthorized individuals without the express approval of BCBSOK

Information provided by Blue Cross and Blue Shield of Oklahoma is for informational and educational purposes only and is not a substitute for the independent medical judgment of a physician or other health care provider, nor is the information presented intended to replace or supersede any requirements set forth in your contract with BCBSOK. Any samples in this presentation are for illustrative and/or educational purposes only and should not be relied on in determining how a specific Provider will be reimbursed. In the event of a conflict between the information in this presentation and your contract, your contract, your contract, your contract will control.